# Intuit

# QuickBooks<sup>®</sup> **SMALL BUSINESS ACCOUNTING**

⊕

# **User Guide**

⊕

♠

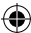

# **Welcome to QuickBooks**

We're going to help you get paid, pay others, and see how your business is doing. Use this guide to learn key tasks and get up and running as fast as possible.

⊕

### **All kinds of help**

Help from Intuit and the QuickBooks Community of users is built into QuickBooks. You can also access the Learning Center for video tutorials and articles via the Help menu.

Visit the QuickBooks Support Website at **www.quickbooks.com/support** to browse support topics, FAQs or contact an agent (fees may apply).

You can find a local QuickBooks expert by typing in your ZIP code here: **www.findaproadvisor.com**.

As your business grows, you may want to add additional users. You can easily do this from the Help menu by choosing **Help > Manage My License**.

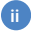

⊕

### **Table of Contents**

# **What's in this guide**

⊕

### **Getting started**

### **Getting around**

- Using the Home page
- Using centers
- Using forms

### **Everyday tasks**

### **Get paid:**

⊕

- Create sales receipts
- Create invoices
- Receive payments
- Make deposits

#### **Pay others:**

- Write checks
- Enter bills
- Pay bills

### **Keyboard shortcuts 17**

### **6**

♠

**2**

**3**

### **See how your business is doing:**

- Using the Reports Center
- Company Snapshot
- Profit and Loss
- Balance Sheet

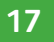

# **Getting started**

### **Begin by creating your company file**

A QuickBooks company file contains all the financial records for your business. It's easy to create using the Setup window, which appears automatically after you install QuickBooks.

⊕

You can also reach this window from the menu by choosing **File > New Company.**

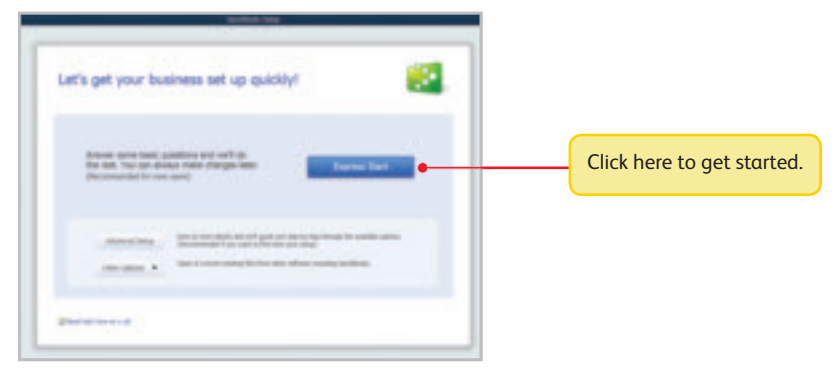

### **Next, add your business info**

To save time later, add/import information you'll use often. This includes the people you do business with, the products and services you sell, and your bank accounts. No data to enter or import right now? No problem! You can add it as you work in QuickBooks.

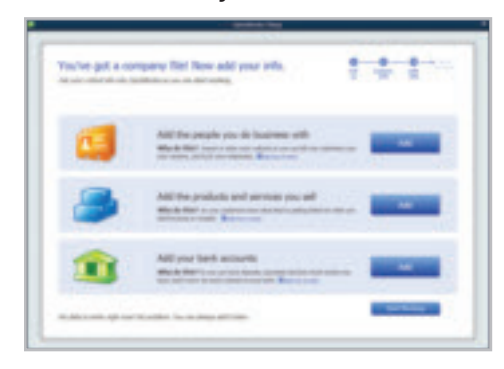

To come back to this window later, go to the Help menu and choose **Quick Start Center**, then click **Return to Add Info**.

**2**

⊕

# **Using the Home page to move around in QuickBooks**

⊕

The Home page gives you a big picture of how your business tasks fit together. It opens automatically whenever you open a company file.

> You can do all your tasks just using the menus. The menus contain the same tasks as the Home page, and more.

The Icon Bar includes shortcuts to many parts of QuickBooks. To create your own shortcuts, click **Customize Shortcuts**. To customize the Home page, choose **Edit > Preferences > Desktop View** from the menu, and then click the **Company Preferences** tab.

> Go directly to the centers by clicking on these icons.

 $\bigoplus$ 

**3**

 $\bigoplus$ 

# **Using centers**

QuickBooks tracks the people and companies you do business with in Centers. There is a separate QuickBooks Center for customers, vendors, and employees. Use the centers to manage and view all information and transactions associated with customers, vendors, and employees.

⊕

All of the centers work the same way. We'll use the Customer Center to show you how they work.

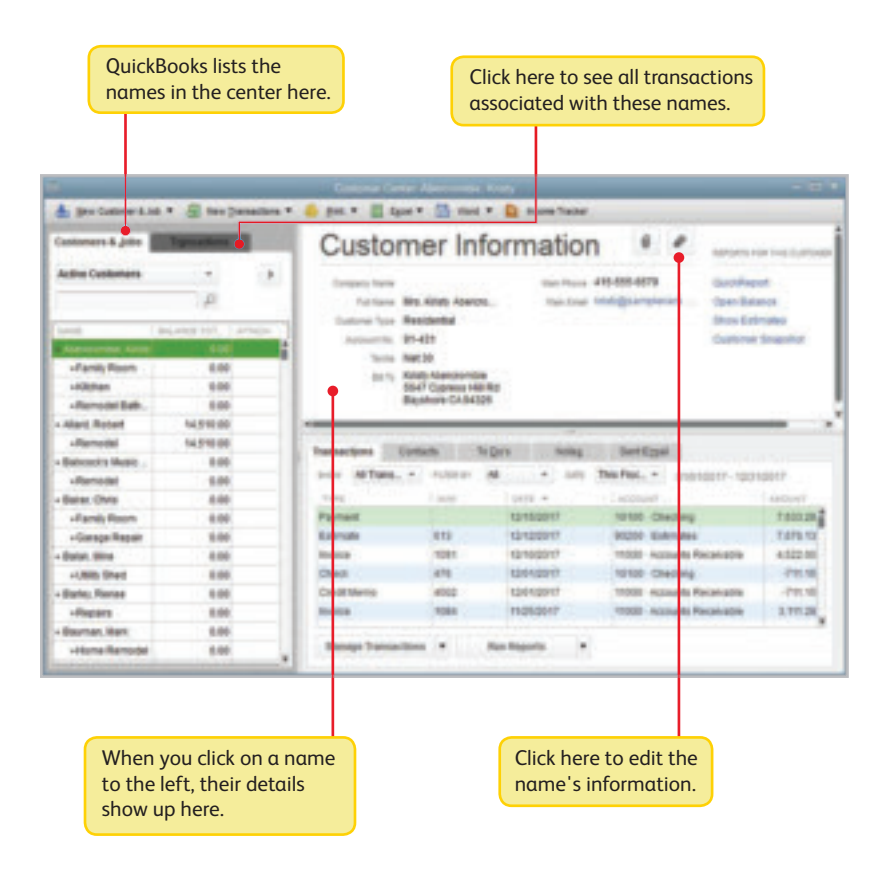

**4**

⊕

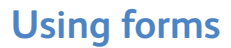

⊕

All of your everyday QuickBooks tasks, like invoicing, paying bills, and writing checks, are done on forms. You can reach every form in QuickBooks from the Home page or the menus. We'll use an invoice to show you how forms work.

⊕

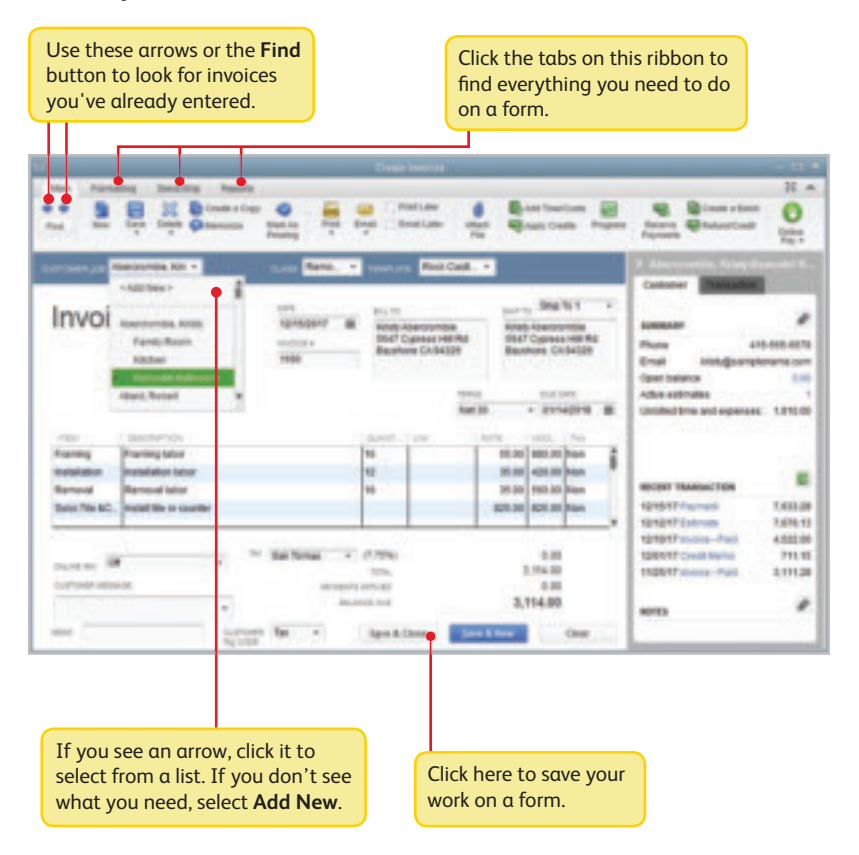

# **Get paid:**

⊕

There are 2 main ways to record sales in QuickBooks. If your customer pays in full, use a sales receipt. However, if they still owe you money for the sale, use an invoice instead.

⊕

# **Create sales receipts**

Use a sales receipt if customers pay you in full at the time of sale.

To start, go here: **Customers > Sales Receipts**.

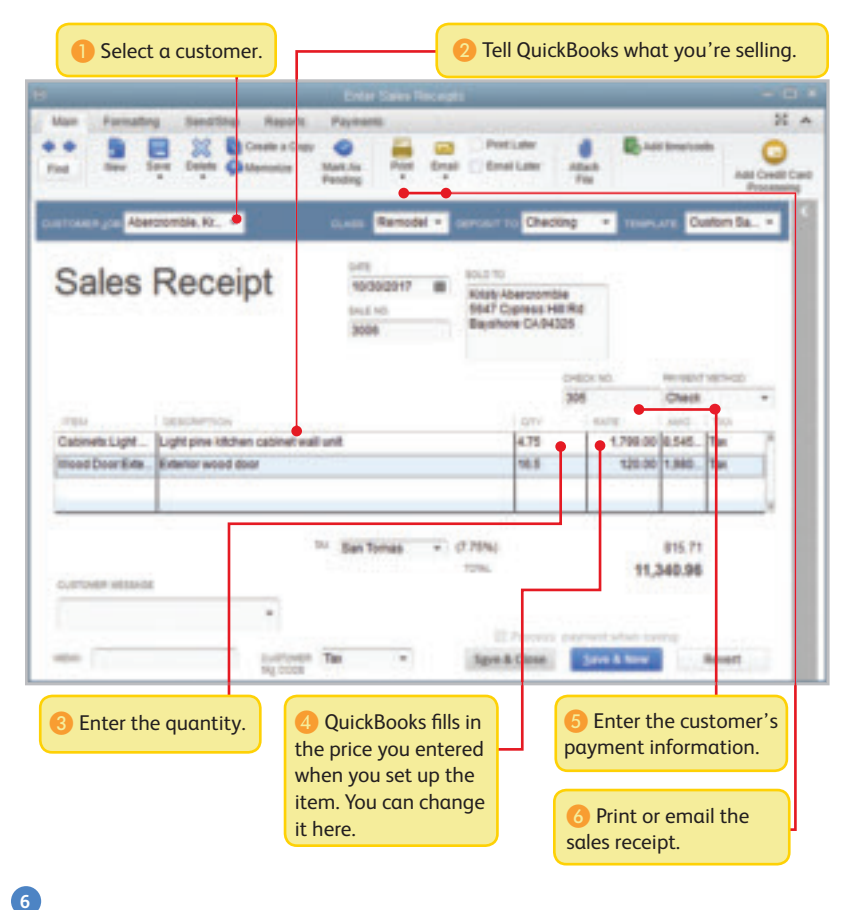

### **Create invoices**

Use an invoice if customers still owe money for the sale.

 $\bigoplus$ 

To start, go here: **Customers > Create Invoices**.

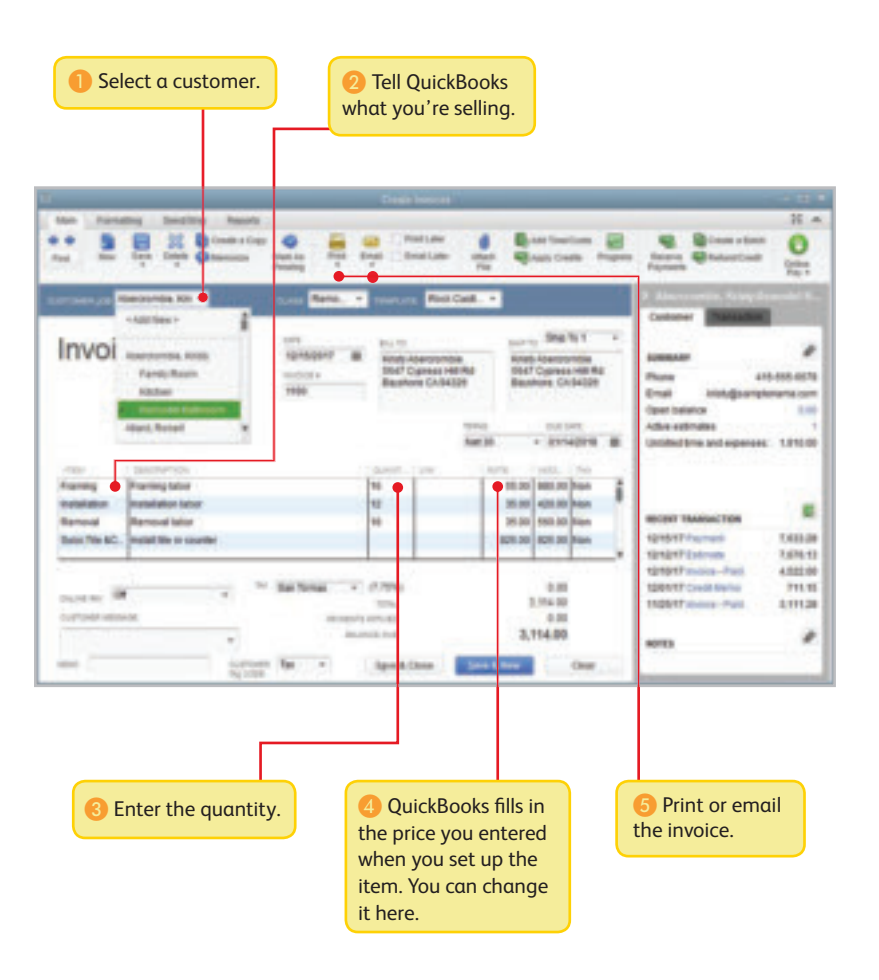

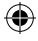

⊕

## **Receive payments**

When a customer pays you, use the Receive Payments form to apply it to the right invoice. You don't need to do this if you entered a sales receipt.

⊕

To start, go here: **Customers > Receive Payments**.

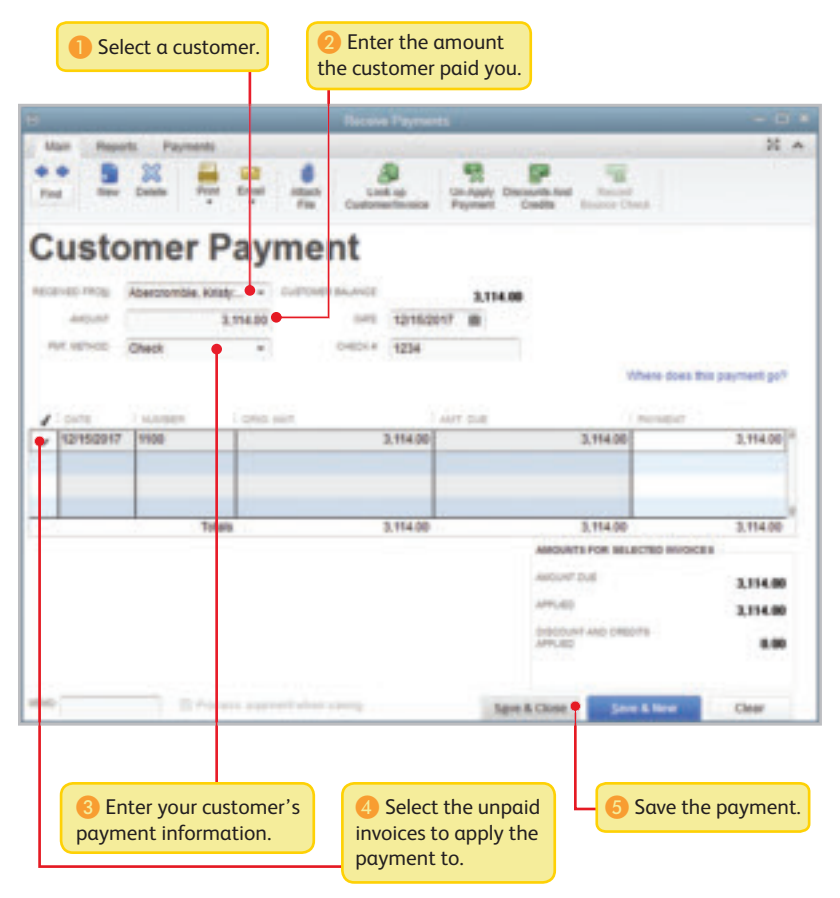

⊕

**8**

# **Make deposits**

After you record a sales receipt or receive a payment for an invoice, tell QuickBooks where to deposit the money. The deposit you record in QuickBooks should match the actual deposit you make at the bank. It may include multiple payments or sales receipts for the day.

⊕

To start, go here: **Banking > Make Deposits**.

QuickBooks first lists any undeposited payments and sales receipts. If this window doesn't open, you don't have any undeposited funds. Continue with step 2.

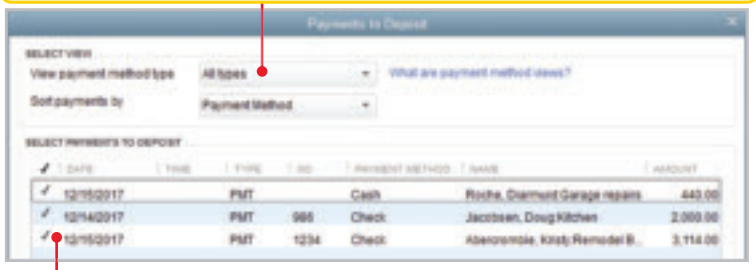

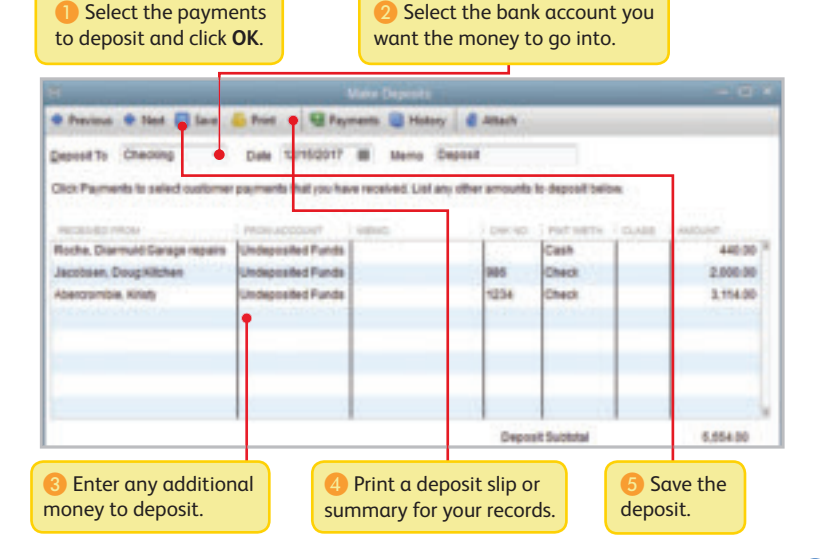

⊕

**9**

# **Pay others:**

In QuickBooks, you track purchases in the Write Checks, Enter Bills, or Enter Credit Card Charges windows.

• If you use a debit card, ATM, or electronic fund transfer (EFT), use the Write Checks window to record the purchase.

⊕

• To track how much you owe, use Enter Bills. When you're ready to pay the bill, use the Pay Bills window (not the Write Checks window).

# **Write checks**

Use the Write Checks window to record checks you print or write, ATM withdrawals, debit card purchases or electronic fund transfers (EFT). Don't use the Write Checks window to pay bills you entered or create paychecks.

### To start, go here: **Banking > Write Checks**.

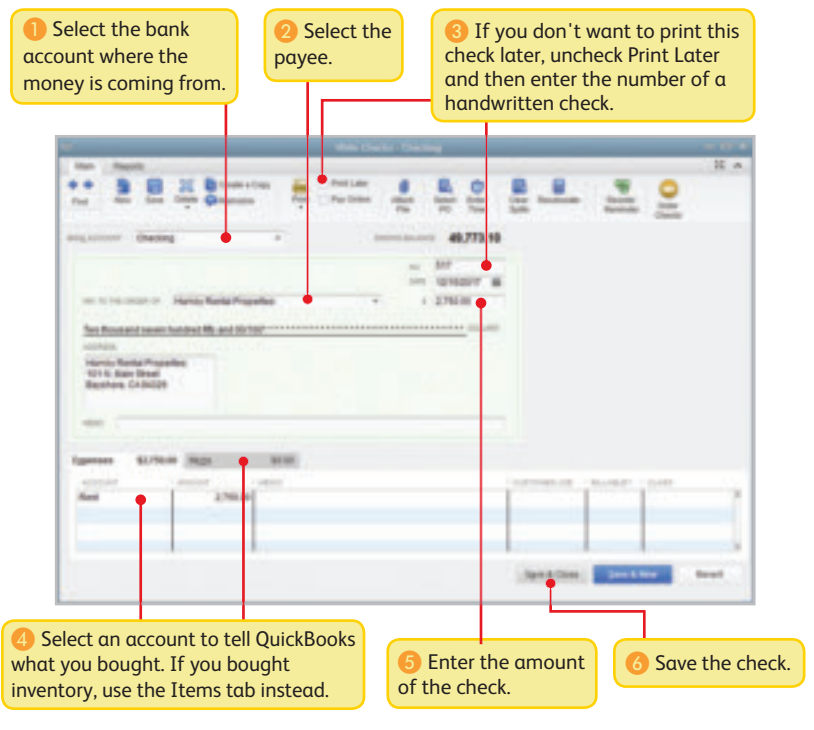

**10**

⊕

# **Enter bills**

To track how much you owe, use the Enter Bills window. Entering and paying a bill is a two-step process:

⊕

- ❶ Enter the bill using **Vendors > Enter Bills**
- ❷ Pay the bill using **Vendors > Pay Bills**

Start by entering a bill.

⊕

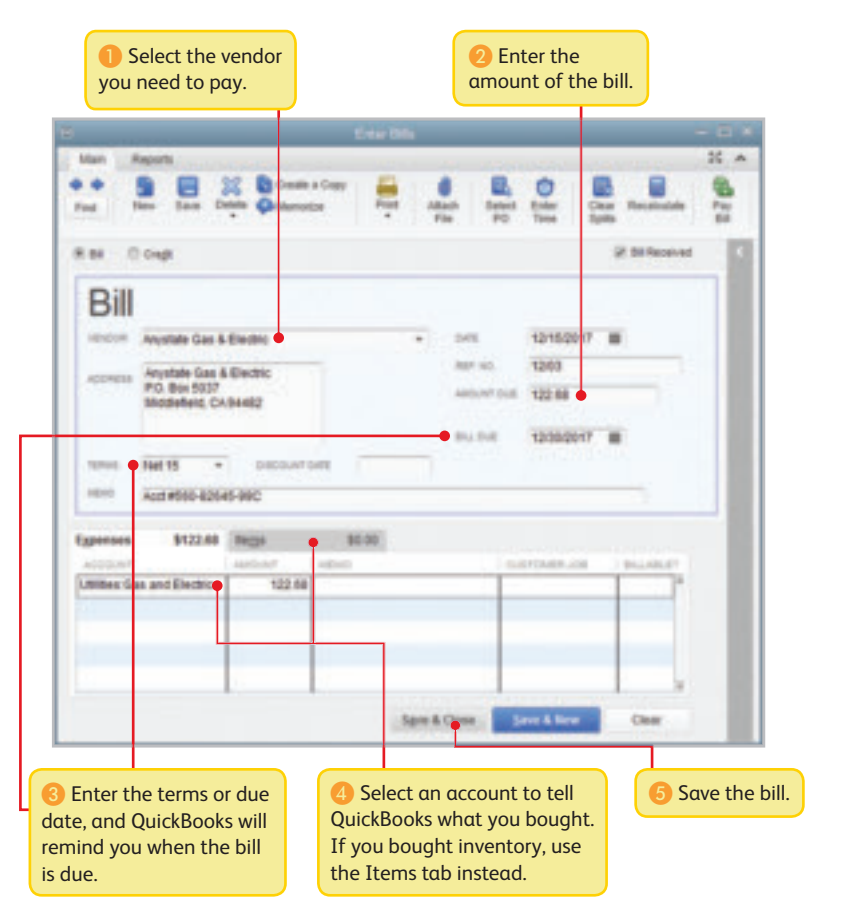

**11**

 $\bigoplus$ 

# **Pay bills**

When you're ready to pay a bill, use the Pay Bills window.

 $\bigoplus$ 

To start, go here: **Vendors > Pay Bills**.

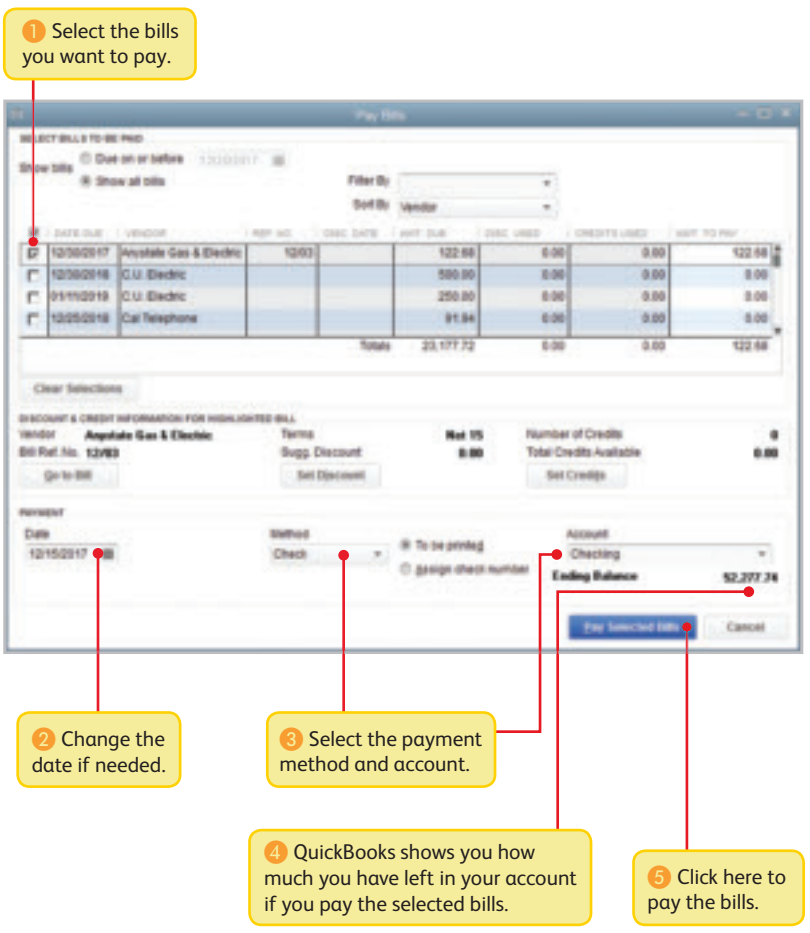

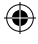

**12**

 $\bigoplus$ 

# **See how your business is doing:**

# **Using the Reports Center**

All of your QuickBooks information can be found, organized, and presented as a report. QuickBooks has more than 100 reports, and the Report Center makes it easy to find the right one.

⊕

Choose a type of report. Click these icons to change how QuickBooks displays View your memorized and favorite and the list of reports. reports, along with reports contributed by other QuickBooks users. **buch**  $\blacksquare$ Company & Financial Customers & Receive Profit & Loss (income statement) Sales John Tree & Middles Profit & Louis Mandard Profit & Loss Detail Ventori & Payatres Employment & Paynett Earning === Accountant & Texas **SYNE** Budgets & Forecastic  $L<sub>0</sub>$ ä ---Deter This Month to date + CHOST CHUSET This Fiscal Vear-to-6  $O \nparallel \nabla \cdot \nabla$ Indent concern  $\overline{u}$ Profit & Loss YTD Cair Mark the report Run the report.  $\mathsf{Read}$  the question Get more this report answers as a favorite. information about your business. about the report.

To start, go here: **Report > Reports Center**.

⊕

**13**

# **Company Snapshot**

Use the Company Snapshot to get real-time company information and perform tasks from a single place.

⊕

To start, go here: **Company > Company Snapshot**.

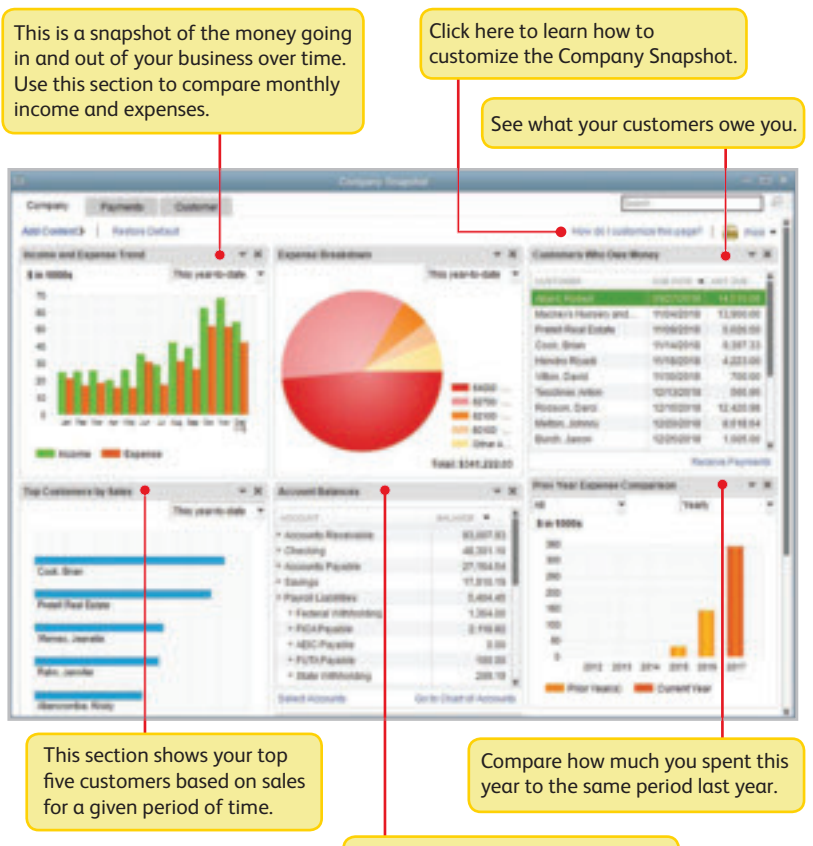

Account balances include: all bank, accounts receivable, accounts payable, credit card, asset, liability, and equity accounts.

**14**

⊕

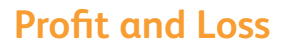

This report is also known as an income statement. It summarizes your income and expenses for a particular period, so you can tell whether you're operating at a profit or a loss.

⊕

To start, go here: **Reports > Company & Financial > Profit & Loss Standard**.

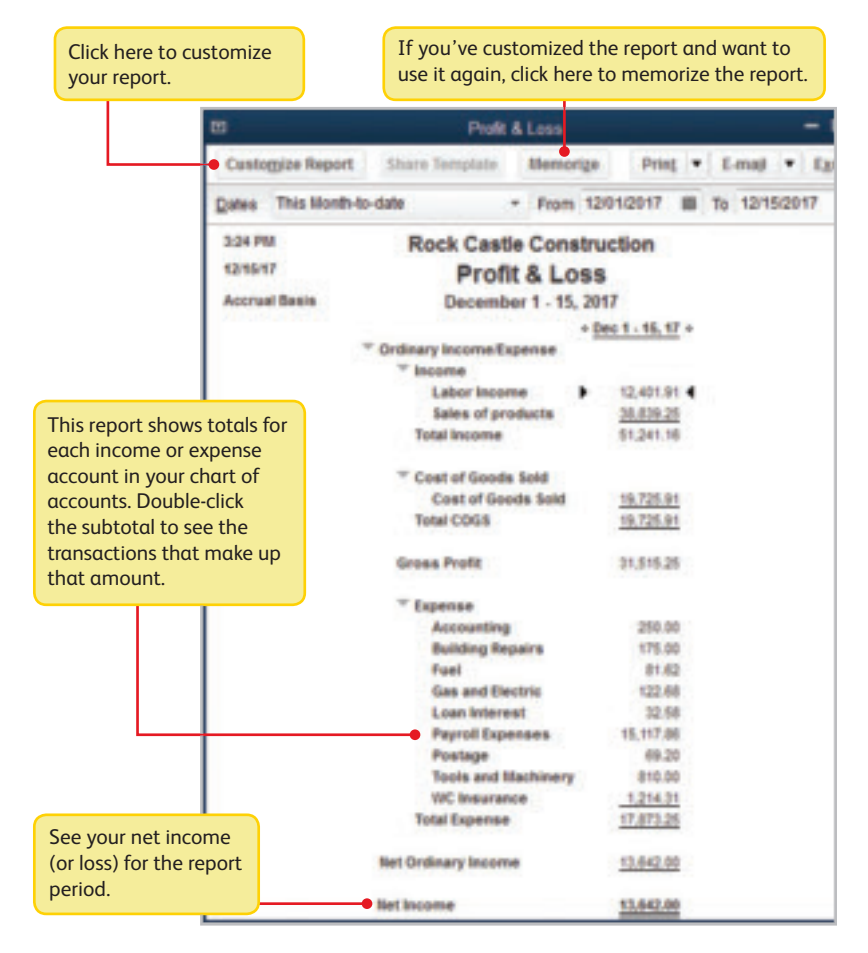

⊕

**15**

# **Balance Sheet**

This report provides a financial snapshot of your company as of a specific date.

⊕

To start, go here: **Reports > Company & Financial > Balance Sheet Standard**.

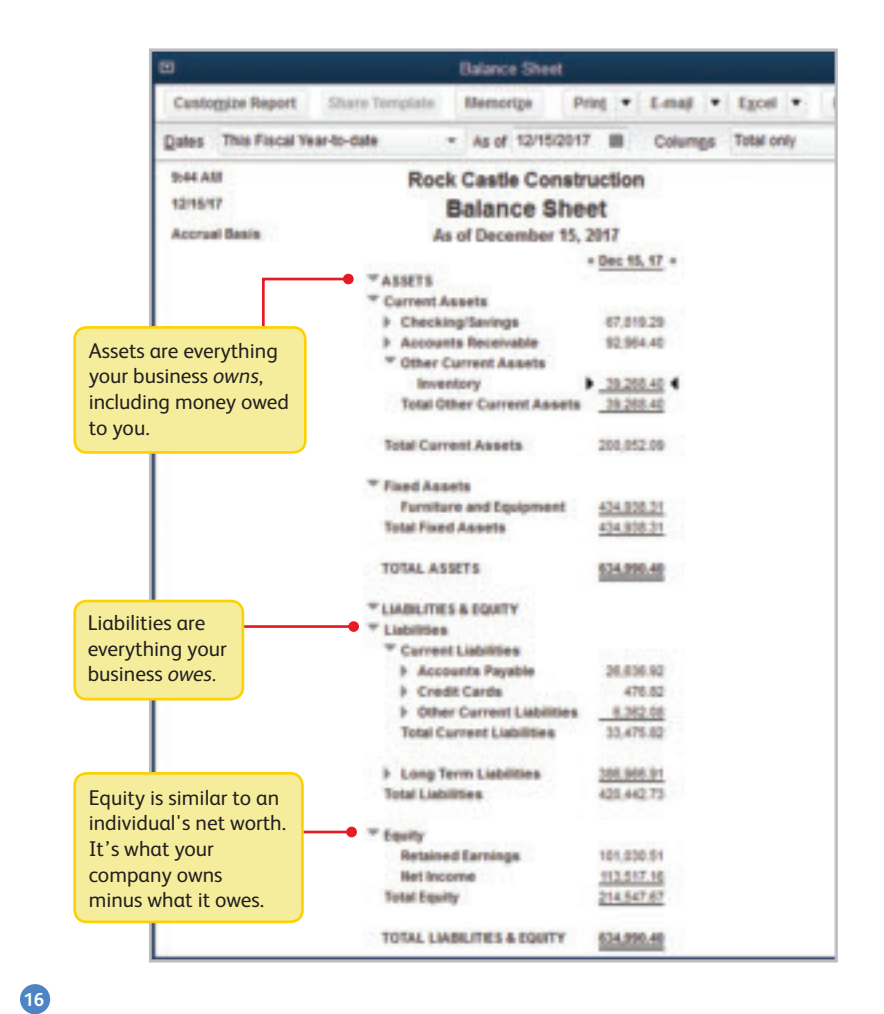

⊕

### **Keyboard shortcuts**

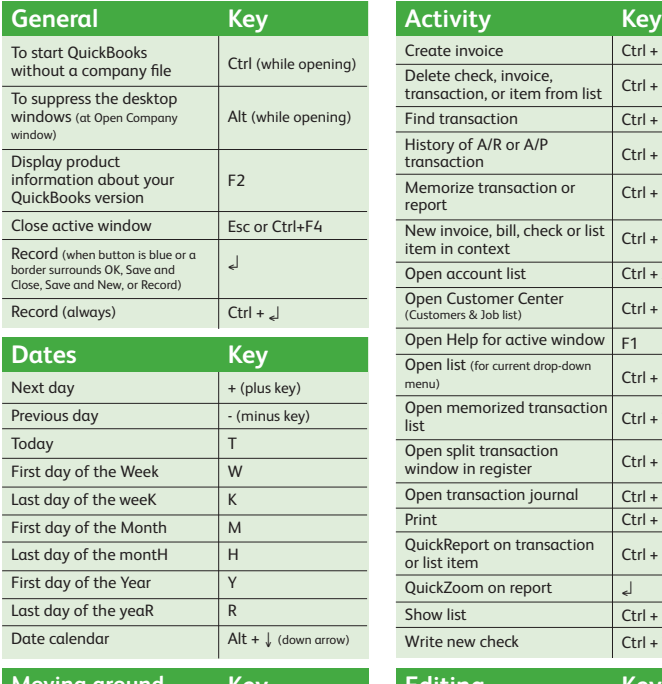

 $\bigoplus$ 

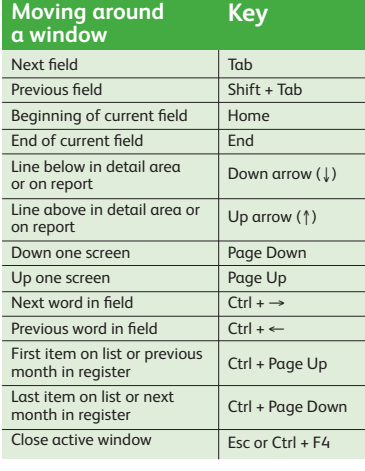

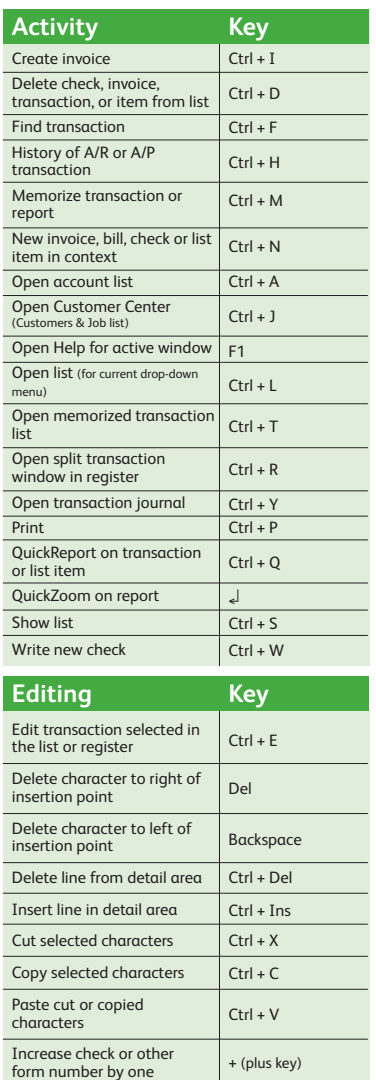

Decrease check or other form number by one

 $\bigoplus$ 

- (minus key)

#### © 2013 Intuit Inc. All rights reserved.

STATEMENTS IN THIS DOCUMENT REGARDING THIRD-PARTY STANDARDS OR SOFTWARE ARE BASED ON INFORMATION MADE AVAILABLE BY THIRD PARTIES. INTUIT AND ITS AFFILIATES ARE NOT THE SOURCE OF SUCH INFORMATION AND HAVE NOT INDEPENDENTLY VERIFIED SUCH INFORMATION. THE INFORMATION IN THIS DOCUMENT IS SUBJECT TO CHANGE WITHOUT NOTICE.

#### **Trademarks and Patents**

Intuit, the Intuit logo, and QuickBooks are registered trademarks of Intuit Inc. Other parties' marks are the property of their respective owners. Features and services within QuickBooks products may be the subject matter of pending and issued U.S. patents assigned to Intuit Inc.

#### **Important**

⊕

Terms, conditions, features, service offerings, prices, and hours referenced in this document are subject to change without notice. We at Intuit are committed to bringing you great online services through QuickBooks. Occasionally, we may decide to update our selection and change our service offerings, so please check **www.quickbooks.com** for the latest information, including pricing and availability, on our products and services.

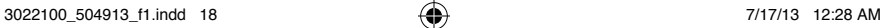

**18**